# Smart Phone User Manual S970

# **Contents**

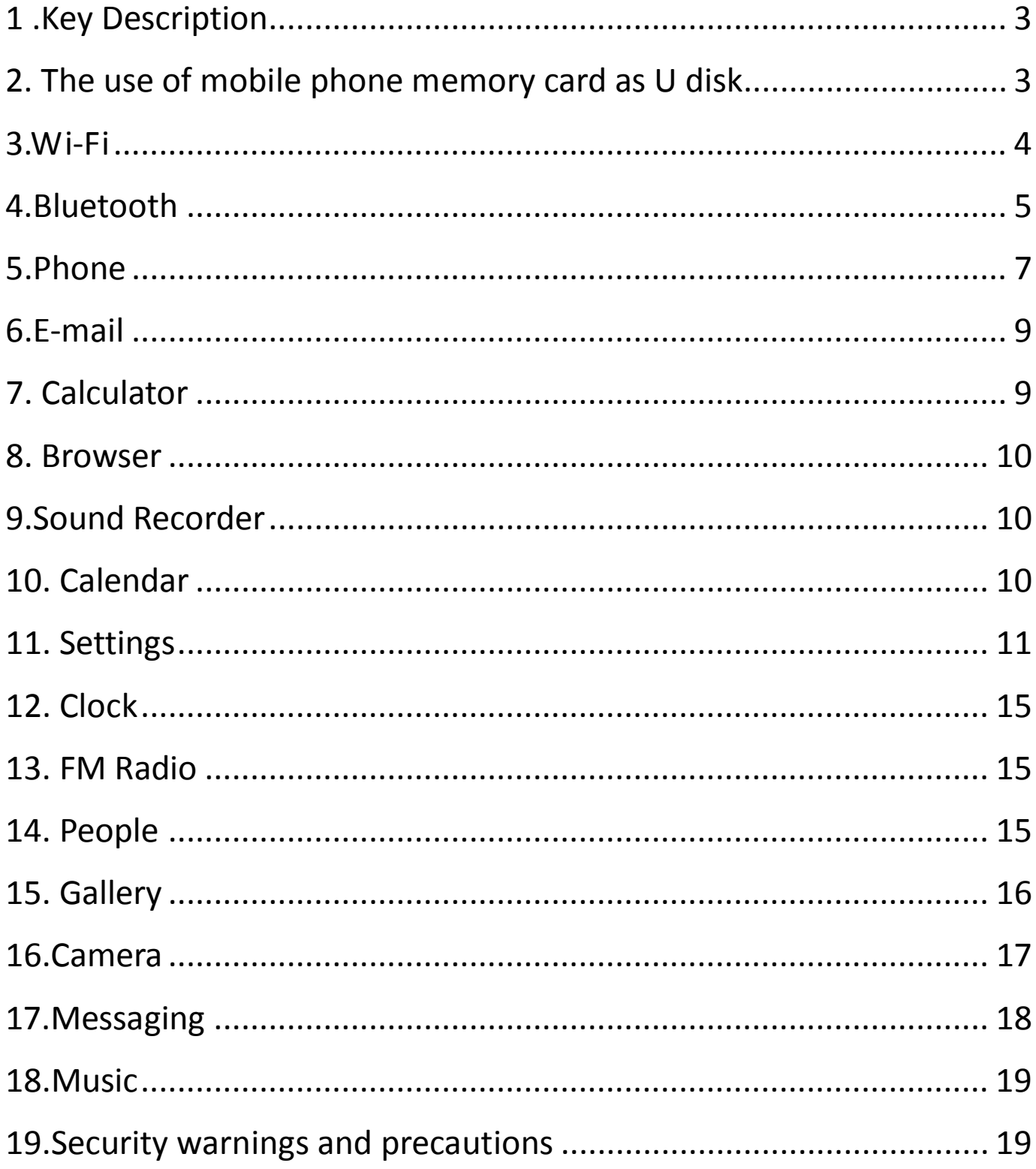

### <span id="page-2-0"></span>**1 .Key Description**

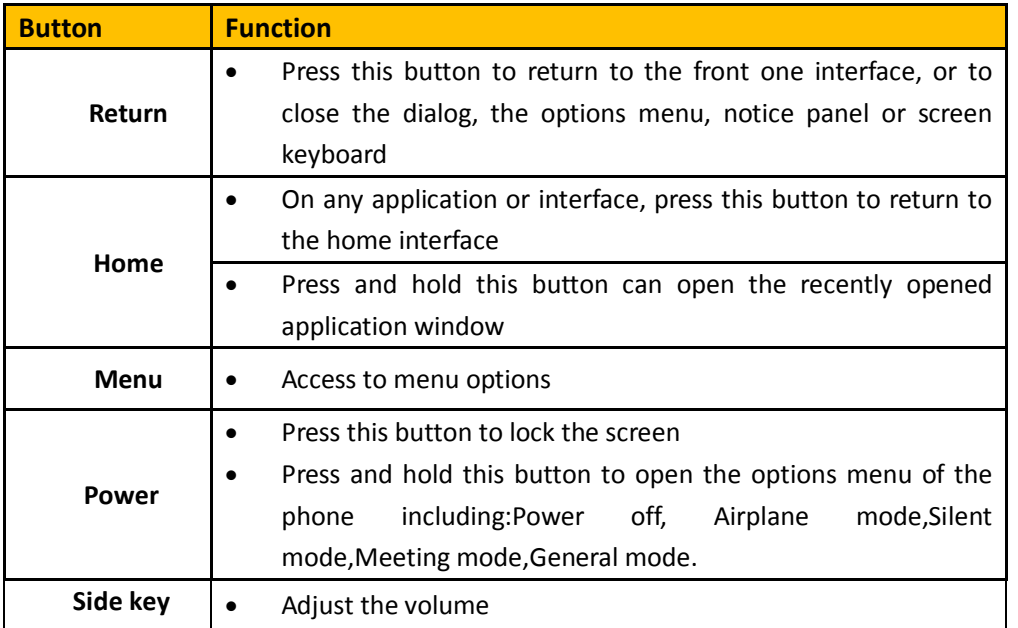

#### <span id="page-2-1"></span>**2. The use of mobile phone memory card as U disk**

To copy music, photos and other files to your memory card from your computer, you should set the mobile phone memory card to U disk first.

- The phone memory card set to U disk
	- 1) Using the USB cable to connect your phone to the computer.The status bar will show the notification icon.
	- 2) Open the Notifications panel.
	- 3) In the notification panel, touch USB connection, and then in the pop-up page, touch the "Turn on USB storage".
	- 4) Connected as USB Storage:USB storage,Media device,Camera(PTP).
- Note: If you connect your phone to your computer selecting "Open the USB storage" , the phone will not recognize the memory card.You may can not use certain

applications, such as camera.

- Unistall the U disk from your computer
	- 1) Open the notification panel.
- 2) In the notification panel touch "off USB storage device", then touch the "Turn off

<span id="page-3-0"></span>USB storage" in the pop-up page.

#### **3.Wi-Fi**

Turn on Wi-Fi and connect to a wireless network:

- 1) Press the menu button ,then touch System settings> Wireless and network.
- 2) Select the check box to turn on Wi-Fi.The phone will automatically scan for available wireless networks.
- 3) Touch the Wi-Fi settings, then the Wi-Fi network list will show the names and security settings(open network or WEP, WPA/WPA2 encryption) of the found wireless network. If you have enabled network notifications in the Wi-Fi settings, the phone will display this icon  $\binom{?}{?}$  in the status bar when finding the available open wireless network.
- 4) Touch one of the Wi-Fi network to connect to.When you select an open network, the phone will automatically connect to it.If you select WEP, WPA/WPA2 encrypted network, you should firstly enter the corresponding password, and then touch the connection.

Note: When the phone is connected to a wireless network, the status bar will display

Wi-Fi icon  $\left(\bigotimes\right)$ , and shows the approximate signal strength (number of strip lit). If you touch the wireless network that the phone is currently connected to, it will display the

name , status, signal strength, security and IP address of the Wi-Fi network.If you want to remove the wireless network settings of the phone, touch "Forget notwork" in this window.If you want to connect to this network again, you should re-enter those settings.

Note: Unless you choose "Forget network", otherwise the phone chooses to connect to the encrypted wireless network previously connected does not need to re-enter the appropriate password. Wi-Fi will automatically search wireless network, which is the phone without having to perform additional steps to connect to the network.

Connection to other wireless network

- 1) On the screen of Wireless&Network touch Wi-Fi settings.The found wireless network will be showed on the list.
- 2) Touch other wilreless networks to connect to the network.

Note: In addition, the phone can also surf the Internet through the GPRS. Users can manually choose to open or close the SIM card data connection by touching "data connection" through "Settings>SIM card management> data connection".

#### <span id="page-4-0"></span>**4.Bluetooth**

Turn on Bluetooth or set the phone can be detected:

- 1) Press the menu button, then touch System settings.
- 2) Select the Bluetooth check box to turn on the Bluetooth,then the status bar will show the icon  $(\frac{\delta}{\delta})$ . Touch the "SEARCH FOR DEVICES" to search for Bluetooth devices within range.
- 3) Touch the Bluetooth settings, and all discovered devices are displayed on the list

of AVAILABLE DEVICES.

(Click on the bluetooth name to set it can be detected,so that other Bluetooth devices within range will be able to find the phone.)

Important: The shortest visibility timeout of the phone is two minutes.

- Pairing and connecting bluetooth headset
	- 1) Press the menu button, then touch Settings.
	- 2) Touch the "SEARCH FOR DEVICES" to search for Bluetooth devices within range. Note:

a:If the list can not contain your device, touch "SEARCH FOR DEVICES" to re-scan again.

b:Make sure that you want to pair with Bluetooth devices is set to the detection mode

- 3) Touch the headset icon on the device list to match.
- NOTE: Generally most Bluetooth devices need to enter a password to pair,and the default password most is "0000". When Bluetooth headset is connected to the phone, the status bar will display the Bluetooth connected icon ( $\overline{\mathcal{R}}$ ). Then you can make or receive calls using the headset.
- Interrupt the connection with the Bluetooth headset
	- 1) Press the Menu button> System settings> Bluetooth Settings.
	- 2) On the list of Bluetooth devices, touch or tap and hold the hands-free headset connected.
	- 3) Then you choice the "Unpair".

#### <span id="page-6-0"></span>**5. Phone**

Start the dial-up

Open the main application interface and touch the dial. Enter a phone number in the dial box.

• Call

In the dialer interface, enter the number you want to call.When clicking on the dial icon,you have to choose to use which SIM card to dial.When input number it will search local contacts according to the input number,and the connect information of fuzzy matching will be displayed in the query results. The fuzzy matching includs contact number and contact name.Clicking on one of the searched results will recall the number.If you want to call extension,click on the dial-up keyboard and input the extension number after the phone is connected.Also you can through pressing the menu button and select "Add 2-sec pause"or "Add wait"to input extension number to call extension.

• Phone call log

The dial out or connected number are all on the call records menu.You can screen call records according to the call situation:Incoming calls, Dialed out and Missed calls.

Click on the small arrow of the right side one record, you can check the details of it.Press the menu button in the detail interface you have the following choices: **Remove from call log ,Edit number before call.**

• Answer the phone

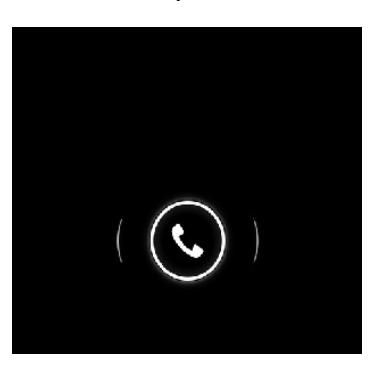

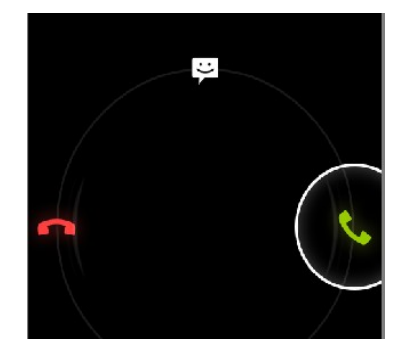

• Hung up the phone

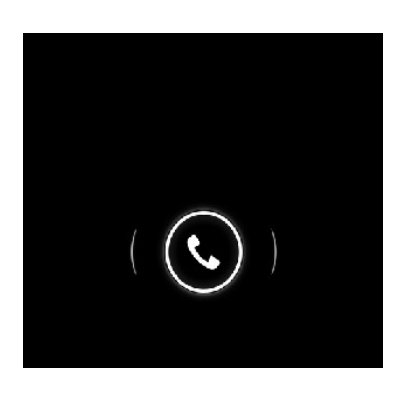

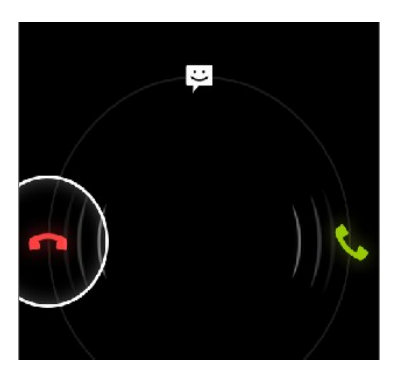

• Hung up the phone and send a text message

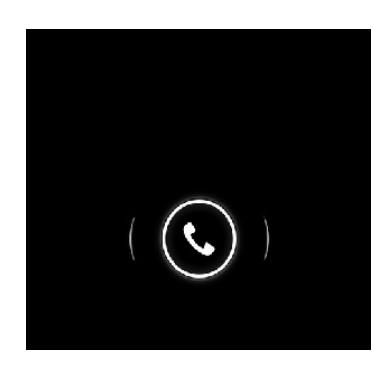

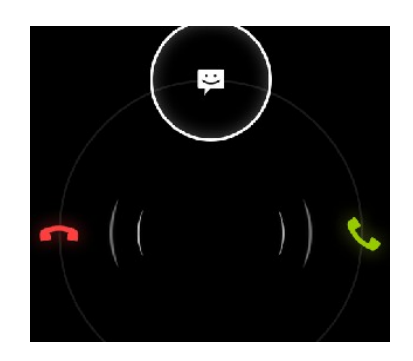

• Proximity sensor

According to the distance of the phone with your body, automatically adjust the phone backlight.

During a call, when the phone closes to your ear, the phone screen backlight will automatically turn off so that it is good for power-saving and preventing inadvertently.

- Two-way call / a multiparty call (conference call)
- Note: This feature requires SIM card multi-party call feature
- 1) Phone has been talk all the way
- 2) Touch the icon( $\left( \frac{1}{2} \right)$  again exhale all the way to call, two-way call is established, the call interface to view to the state.
	- 3) Touch the icon( $\left( \frac{1}{2} \right)$  Two calls merged into a multi-call.
- Phone recording

During a call, press the menu button to start recording the phone calls.

- Call settings
	- 1) Voice Call includes: Voice mail, IP prefix number, Call forwarding, Call barring
	- 2) Video Call
	- 3) Internet Call
	- 4) Other settings

Internet Call:Internet call related settings.

Other settings: Including Fixed Dialing Numbers,Minute Reminder,Quick Responses,TTY

#### <span id="page-8-0"></span>Mode.

#### **6.E-mail**

<span id="page-8-1"></span>First you need to set the Email account.

Step 1: Enter email address and password.

2: Select account type, choose OK to connect.

## **7.Calculator**

Calculator can carry out some simple arithmetic**.**

#### <span id="page-9-0"></span>**8.Browser**

You can visit the website ,download songs,pictures,video and games and so on using the browser.

#### <span id="page-9-1"></span>**9.Sound Recorder**

With the recorder you can record sound and can set recorded sound as ringtones.

1) Click on the recorder menu.

2) Keep the cell phone microphone near to the sound source.

3) Click on the recording icon starting to record the sound, click on the pause icon to

pause recording and click on it again to continue recording; click on the stop icon to stop

recording,and chose "Discard" or "Save".

All recordings are saved in the Recording folder in File Mansger.

#### <span id="page-9-2"></span>**10.Calendar**

Into the calendar program.

The default display to the month the way.

There are four kinds of display mode:

- 1) Day Display a day's schedule**.**Or so can flip slide**.**
- 2) Week Show a week's schedule.Or so can flip slide**.**
- 3) Month The screen displays a monthly schedule (most recently clicked on the date) slide up and down on a monthly basis flip.
- 4) Agenda Displays a time space schedule.

#### <span id="page-10-0"></span>**11.Settings**

- WIRELESS & NETWORKS
	- 1) SIM management

 \* Touch to select the SIM card or disable the SIM card, disable the status bar shows the flight mode.

\* the default SIM card, you can choose the voice telephony, video telephony, information and data

connection is turned on or choose to use that SIM card.

2) Wi-Fi $\widehat{\delta}$ : Touch on/off wifi.Open Wi-Fi will automatically search for available networks, did not set a password can be connected directly to the need to enter a password to set a password to connect

Note: Wi-Fi open and then open the offline mode, the Wi-Fi will automatically turn off; open flight mode and then connect to the Wi-Fi, the Wi-Fi can be used normally.

- 3) Bluetooth: Touch on/off Bluetooth .
- 4) Data usage: Open or close the data connection of the SIM card, view the SIM traffic usage.
- 5) Airplane mode: Open the airplane mode, the mobile phone mobile network related services be banned.
- 6) VPN settings
- 7) Mobile networks: Enter the interface of the mobile network settings, including: \*data usage \*access point names \*network mode \*network operators.
- 8) GPRS transfer prefer

• DEVICE

1)Audio profiles

This option for you provide the mobile phone in incoming call, announcement of the bell ring set state.include**:** vibrate,volume,phone ringtone,notification ringtone,feedbace. In order to adapt to the users in various environment。

- \* activate: According to the right of the dot, dot heart for the green that open.
- \* volume: Can manual sliding to choose.

2) Display

- \* ClearMotion™: Video fluency enhancer
- \* Lock screen style: Set the default screen or VideoOrb screen

\*Lock screen notifications:Show notifications on lock screen

\*Wallpaper:Set wallpaper,choose wallpaper from gallery,live wallpapers,video wallpaper,wallpapers.

- \* Brightness: The brightness to adjust the screen brightness.
- \* auto-rotate screen: Rotating the phone changed direction.
- \* sleep: Screen standby time.
- \*Daydream:Set up different types of screen saver
- \* font size: Set the phone to the font size.

3)Storage $\equiv$ 

- \* Default write disk:USB storage,SD Card.
- \* SD card & phone memory usage.
- \* Unmount SD card and erase SD card.

4) Battery

Display the battery.

5)Apps

Manage and remove installed applications.

• PERSONAL

1)Location services

- \* Use wireless networks
- \* See location in applications(such as Maps)using wireless networks.

2)Security<sup>A</sup>

Screen unlock: Use pattern, PIN or password lock screen.

SIM card lock: The SIM card lock to enter the PIN (4-8 digits) can be set SIM-locked.

The SIM card PIN (Personal Identification Number) is to prevent the illegal use of SIM card. The PIN code is usually provided with the SIM card. The initial value provided by the service provider.

Modify the PIN code is locked, you need to open the "SIM lock", then enter the Change Password interface, the phone will automatically prompt the old PIN code input, and asked to enter two new PIN code, the last phone will be prompted for your PIN modified successfully. Three times in a row to enter the PIN code has errors, the SIM card PIN code will be automatically locked and the PUK code is usually provided with the SIM card. If you do not, should go to the service provider to obtain this password.

10 times in a row enter the wrong PUK code, the SIM card will be permanently locked.

13

3) Language  $\&$  input  $\triangle$ 

\* Select language: The default support 15 language.

4) Backup & reset <sup>O</sup>

- \* DRM reset:Deletes all DRM licenses.
- \* Factory data reset:Erases all data on phone.
- ACCOUNTS

Accounts  $\&$  sync  $\sigma$ 

- Applications can sync, send and receive data at any time
- \* Applications sync data automatically.
	- SYSTEM
		- 1) Data  $\&$  time  $\bullet$

Set a time and date.

2) Schedule power on\off

Set time turns on/off the phone time.

3) Accessibility<sup>11</sup>

- Large text:Set the phone to display the font is large.
- \* Power button ends call: During a call,pressing power ends call instead of turning

off screen.

- Auto-rotate screen:Rotating the phone changed direction.
- Quick boot: enable\disable quick boot.

4) Developer options { }

\* USB debugging:USB debugging only for development。Use this function can be in

computer and mobile duplicate data between devices.

- Stay awake: After open charging screen will not be dormancy.
- \* Allow mock locations
- 5) About phone  $\bullet$

Check status information and use electricity, etc.

#### <span id="page-14-0"></span>**12.Clock**

In the main application interface,touch the Clock menu and the chose "Set alarm":

- 1) Desk clock: Return desk clock.
- 2) Add alarm:Add an effective alarm clock.
- 3) Settings: Edit the settings of the alarm clock.

#### <span id="page-14-1"></span>**13.FM Radio**

 Through this program, you can listen to FM radio on the device due to the FM radio through the wired headset as an antenna to receive signals, before the use of this procedure make sure that access to the original equipment of headphones, listen to when you can switch the sound output way for a speaker or wired headset.

#### <span id="page-14-2"></span>**14.People**

• Open the main application interface> People.

1) The default display phone contacts and the SIM card contacts, the contacts are sorted according to the first letter of the alphabet.

- 2) Click the Search icon( $\mathcal{Q}_1$ ), enter the contact search interface.
- 3) Click  $\mathbb{R}$  isign to create a new contact.
- Search for a contact
	- 1) Enter numbers or letters and the list name part of the agreement will be displayed in the search results.
	- 2) If there is no search to match the contact, the interface will appear "None found".
- Speed Dial
	- 1) 1 for voice mail.
	- 2)2-9 numbers, click you can add a speed dial number, select the contacts as speed dial, caller.

 **state:** Successfully set up the dialer interface and long press the number keys to dial the contact number.

#### <span id="page-15-0"></span>**15.Gallery**

• Open the gallery

In the main application interface touch Gallery.

In the Camera screen, choose the icon of the lower right corner to into the gallery.

• Use a photo

After taking a picture, you can view the photo or share it with friends.

• View photos

1)On the screen of the picture, touch the album to view pictures in it.

2)Touch the thumbnails to view pictures full screen.

You can choose to display small or large thumbnails.Hold down the screen to drag to the

left to view the next photo or drag to the right to view the previous photo.

- You can execute the following operations:
- 1) Set a picture as Contact icon or Wallpaper
- 2) Cut pictures
- 3) Share a picture using Bluetooth, Messaging, Email
- 4) Use video

After shooting video, you can view it or share it with friends.

5) Play videos:

 \* In the gallery screen,touch the video album,then touch the video you want to watch so start playing the video.

Touch screen will display the player control keys.

## <span id="page-16-0"></span>**16.Camera**

• Prepared in advance

Installed before using the camera or video camera memory card. All the photos taken

by camera phone or video will be stored in the memory card.

• Turn on the camera

Open the main application interface, touch the camera. If you want to photography,

sliding control is switched to the shooting mode.

Touch the icon( $\left( \frac{\sigma}{\sigma} \right)$  switch taken before and after.

• Take a picture

1) Touch the icon( $\vert$ 

2) After shooting the photo automatically to the camera time for the file name, save to library default camera pictures folder.

3) Touch the preview pane button to view photos.

4) Touch the Settings button on the interface of the camera to select camera settings.

 5) In the camera viewfinder mode, press the Menu key, you can choose to video camera( $\Box$ ), take picture( $\bigcirc$ ),Panoramic photo ( $\Box$ ), Multi-angle shooting ( $\Box$ ).

# <span id="page-17-0"></span>**17.Messaging**

- **Important:** The phone's messages to each other's numbers for the title, recorded in a similar chat "session" is stored, instead of the usual folder structure. Which the blue dialog box information is received by the machine messages, green dialog box displays information messages from the machine.
- Send SMS
	- 1) APPS>Messaging, touch the icon( $\Xi_{+}$ ) to compose new message.
	- 2) Write message:

a. Click the "receiver" input box to start the input method, click the "type message" input box to start the Input Method, you can input characters.

- b. Touch the icon( $\triangleright$ ), sending the edited information.
- c. Touch the icon( $\rightarrow$ ),enter the "people" select contacts.
- Send MMS

The new message, the message defaults to SMS, when reaching one of the following

automatically be converted to MMS. After the preparation is complete, click "Send" will be issued to the MMS.

- 1) "Write message" interface, press the Menu button:
- \* Add subject:Edit subject.
- \* Discard:Cancel the edit information.
- \* Insert quick text:Can choose the quick text.
- \* Insert contact:Add contact into "people".
- \* Settings:Set message.
- 2) Touch the icon(  $\mathcal{D}$  ),can attach many types of attachments, additional attachment, the message is automatically converted into MMS.

The attachment types include: Photo (supports GIF, JPEG and other formats), photographs, video (3GP, MP4 format), shooting video and audio (support MIDI, MP3, WAV and other formats), sound recordings, slides.

Note: At present, the mobile phone mass can only support up to 100 recipients.<sup>[2]</sup>

# <span id="page-18-0"></span>**18.Music**

Music can play digital audio files in the phone memory card. The music supports the following formats: AMR, M4A, MIDI, MP3, WAV, OGG.

#### <span id="page-18-1"></span>**19.Security warnings and precautions**

Your phone is a product of superior design and craftsmanship and should be used with care. The following recommendations can help you comply with the terms of the repair kits to extend the life of the mobile phone.

- 1) Mobile phones and their parts in the reach of children.<sup>[2]</sup>
- 2) Phone to keep dry, rain, humidity and all types of liquid can contain minerals that will corrode electronic circuits.
- 3) When charging the battery do not use wet hands to reach the phone, it will cause electric shock, injury to person or damage to the phone.
- 4) Avoid put the phone in the high temperature environment. High temperatures will shorten the life of electronic devices, damage batteries, and distort or melt some plastic parts.
- 5) Avoid placing the phone in low temperature environment. When the temperature rises inside the phone will be able to produce water vapor to cause damage to the electronic circuit.
- 6) Avoid to put the phone in dusty, dirty place, or cell phone parts may be damaged
- 7) Avoid phone in the vicinity of lighted cigarettes, open flame or any heat source.
- 8) Do not disassemble the phone, non-professional approach will result in damage to the phone.
- 9) Do not drop, knock, or shake the phone from a height, rough handling can damage internal circuit boards.
- 10) Do not paint the phone, as paint can clog the headphones, microphones or other removable accessories, and lead to not work properly.
- 11) Use a clean, soft, dry cloth to clean the camera.Prohibit the use of harmful chemicals, detergents, liquid cleaners mobile phone
- 12) Such as mobile phones, batteries, charger or mobile phone accessories to failure, to the nearest qualified service center for inspection.

13) The service center staff will assist you, and if necessary will arrange for the maintenance of mobile phones.

#### **FCC Statement**

1. This device complies with Part 15 of the FCC Rules. Operation is subject to the following two conditions:

(1) This device may not cause harmful interference.

(2) This device must accept any interference received, including interference that may cause undesired operation.

2. Changes or modifications not expressly approved by the party responsible for compliance could void the user's authority to operate the equipment.

#### NOTE:

This equipment has been tested and found to comply with the limits for a Class B digital device, pursuant to Part 15 of the FCC Rules. These limits are designed to provide reasonable protection against harmful interference in a residential installation.

This equipment generates uses and can radiate radio frequency energy and, if not installed and used in accordance with the instructions, may cause harmful interference to radio communications. However, there is no guarantee that interference will not occur in a particular installation. If this equipment does cause harmful interference to radio or television reception, which can be determined by turning the equipment off and on, the user is encouraged to try to correct the interference by one or more of the following measures:

Reorient or relocate the receiving antenna.

Increase the separation between the equipment and receiver.

Connect the equipment into an outlet on a circuit different from that to which the receiver is connected.

Consult the dealer or an experienced radio/TV technician for help.

#### **SAR Information Statement**

Your wireless phone is a radio transmitter and receiver. It is designed and manufactured not to exceed the emission limits for exposure to radiofrequency (RF) energy set by the Federal Communications Commission of the U.S. Government. These limits are part of comprehensive guidelines and establish permitted levels of RF energy for the general population. The guidelines are based on standards that were developed by independent scientific organizations through periodic and thorough evaluation of scientific studies. The standards include a substantial safety margin designed to assure the safety of all persons, regardless of age and health. The exposure standard for wireless mobile phones employs a unit of measurement known as the Specific Absorption Rate, or SAR. The SAR limit set by the FCC is 1.6 W/kg. \* Tests for SAR are conducted with the phone transmitting at its highest certified power level in all tested frequency bands. Although the SAR is determined at the highest certified power level, the actual SAR level of the phone while operating can be well below the maximum value. This is because the phone is designed to operate at multiple power levels so as to use only the power required to reach the network. In general, the closer you are to a wireless base station antenna, the lower the power output. Before a phone model is available for sale to the public, it must be tested and certified to the FCC that it does not exceed the limit established by the government adopted requirement for safe exposure. The tests are performed in positions and locations (e.g., at the ear and worn on the body) as required by the FCC for each model. The highest SAR value for this model phone when tested for use at the ear is **0.373W/Kg** and when worn on the body, as described in this user guide, is **0.706W/Kg**(Body-worn measurements differ among phone models, depending upon available accessories and FCC requirements). The maximum scaled SAR in hotspot mode is **0.935W/Kg.**While there may be differences between the SAR levels of various phones and at various positions, they all meet the government requirement for safe exposure. The FCC has granted an Equipment Authorization for this model phone with all reported SAR levels evaluated as in compliance with the FCC RFexposure guidelines. SAR information on this model phone is on file with the FCC and can be found under the Display Grant section of http://www.fcc.gov/ oet/fccid after searching on

FCC ID: **2AAA6-S970** Additional information on Specific Absorption Rates (SAR) can be found on the Cellular Telecommunications Industry Asso-ciation (CTIA) web-site at http://www.wow-com.com. \* In the United States and Canada, the SAR limit for mobile phones used by the public is 1.6 watts/kg (W/kg) averaged over one gram of tissue. The standard incorporates a sub-stantial margin of safety to give additional protection for the public and to account for any variations in measurements.

#### **Body-worn Operation**

This device was tested for typical body-worn operations. To comply with RF exposure requirements, a minimum separation distance of **10mm** must be maintained between the user's body and the handset, including the antenna. Third-party belt-clips, holsters, and similar accessories used by this device should not contain any metallic components. Body-worn accessories that do not meet these requirements may not comply with RF

exposure requirements and should be avoided. Use only the supplied or an approved

antenna.